# 情報端末の基本操作

# 1 情報端末の扱い方

ノートパソコンは精密機器. 衝撃, 水に弱いので, 気をつけましょう. さらにケーブル, USB メモリなどは引っ掛けて壊しやすいので注意すると共に持ち歩くときには外しましょ う.またパソコンに接続された機器を外すときには適切な処置をしてから取り外します.

#### 1.1 USB メモリの取り外し

USB メモリを取り外すときは、以下の様に行います.

(1) タスクバーの ヘ をクリックした後 ロ をクリックし, 「USB Mass Storage Device 取り出し」をクリックします. なお USB Mass Storage Device 部分は、接続する USB メモリによって表示が異なります.

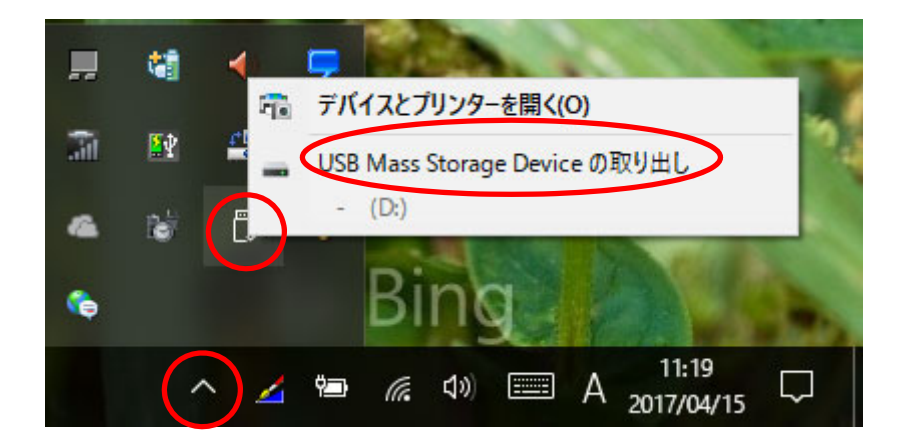

(2) 以下の表示が出ることを確認してから,USB メモリを取り外します.

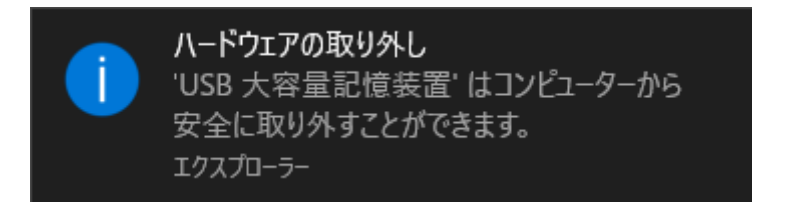

(3) 以下の表示が出る場合は,USB メモリを取り外してはいけません.

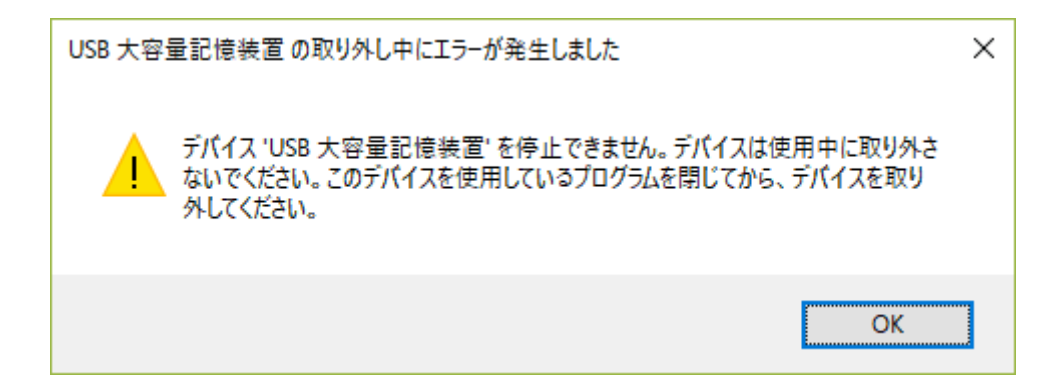

#### 1.2 バッテリーの設定

最近のノートパソコンの充電池の多くはリチウムイオン電池です.このタイプの充電池 は 80%まで充電して使うと寿命が長く持ち,100%充電で放置すると逆に寿命が縮まるとさ れています.ただ最近のノートパソコンは自動で最適な充電を制御してくれるものが多い です.各自のパソコンでバッテリーの設定がどうなっているか調べてみましょう.

(1) □ をクリックします. AC アダプターを接続しているときは、■ になっています.

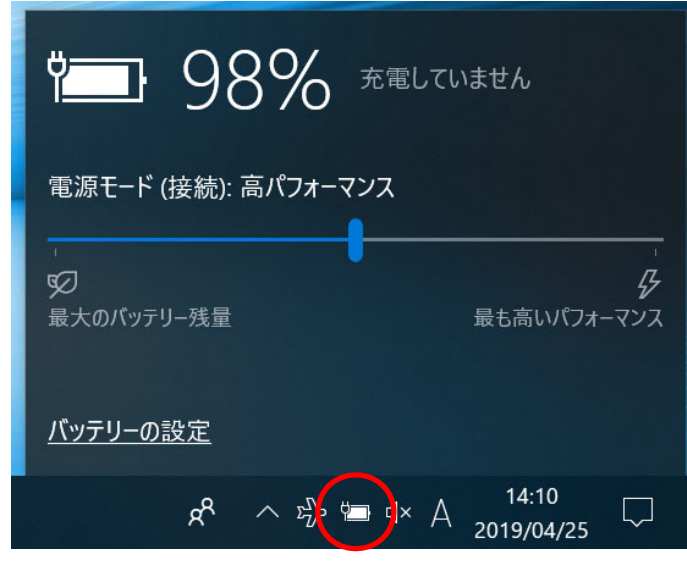

(2) 「バッテリーの設定」をクリックします.

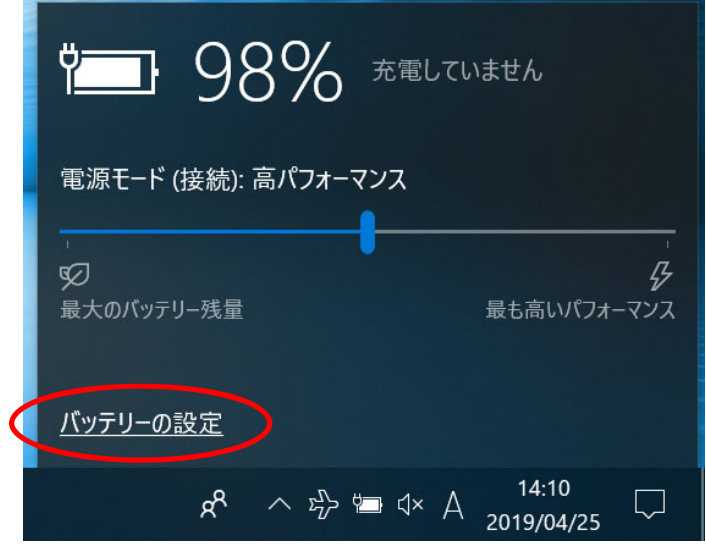

(3) 設定内容を確認し,各自の利用方法に適した設定を行ってください.例えば,バッ テリー駆動時にディスプレイの電源を切るまでの時間やスリープするまでの時間を 設定すると、バッテリーの節約になります.

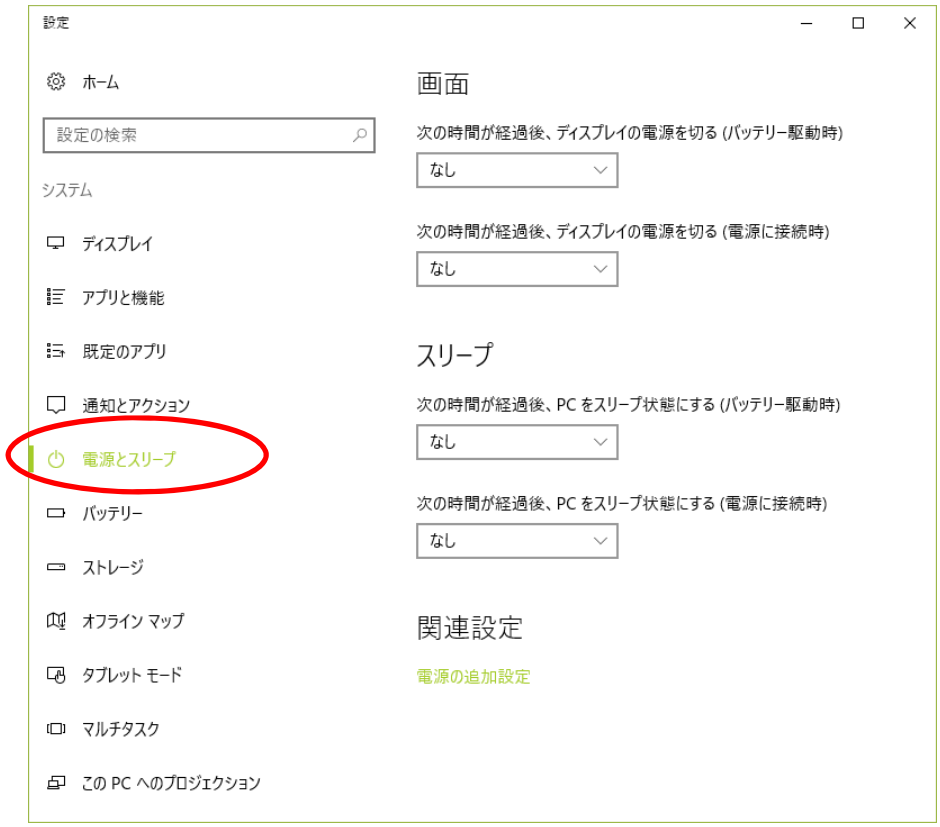

(4) 「バッテリー」をクリックし,設定を確認しておきましょう.

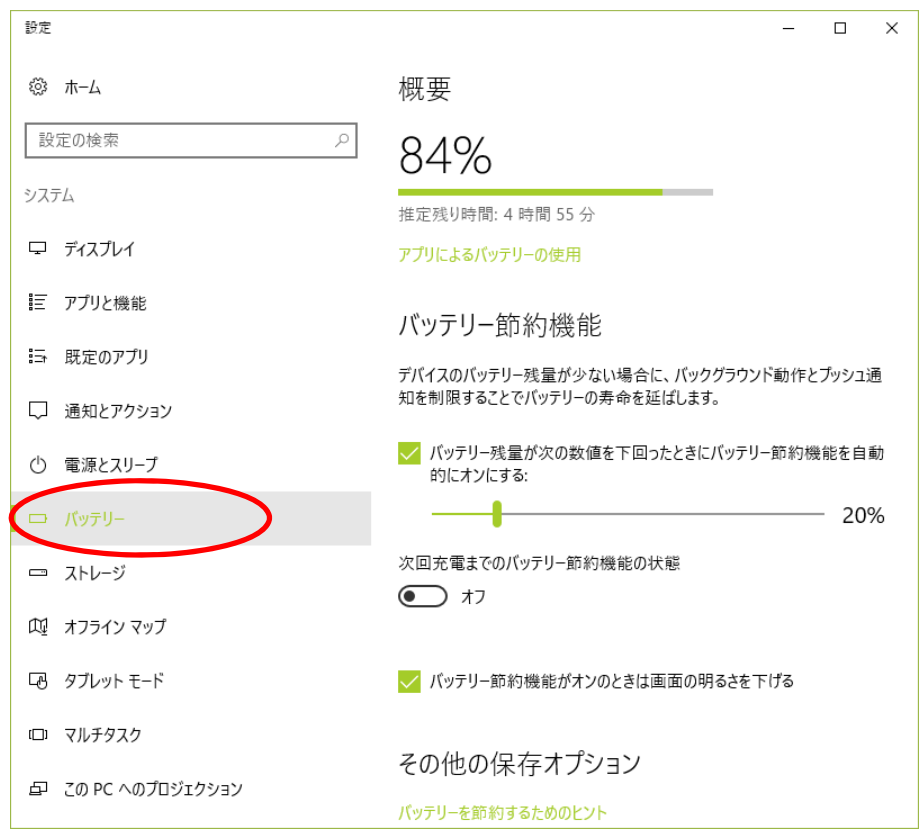

### 2 セキュリティ

コンピュータを利用するにあたってはセキュリティに気をつけましょう. 多額の損害に あう事や,周囲に迷惑をかけることも起こります.

- · セキュリティソフトの導入, 更新,設定を忘れずに行いましょう. 加えて, OSの更新 も忘れずに.OSの更新を自動に設定していてもエラーで更新が止まっていることがあ ります.その際には動作も遅くなりますので,自動に設定していてもたまには更新と更 新の履歴をチェックしましょう.
- ・フィッシングサイト,ノートパソコン自体の紛失などは自身が気をつけないといけませ ん.
- ・パスワードに生年月日や電話番号などを用いると推測されてしまう可能性があります. 2016 年に起きた芸能人のSNSへの不正ログインはニックネームと生年月日の組み合わ せ、例えば kwkt0224 の様に推測したと言われています. 更に複数のサイトのパスワード を同じにしておくのもやめておきましょう.一つのサイトから情報が流出すると他のサ イトも同時に不正ログインされます.
- ・無線 LAN の通信には暗号化を行うために WEP2 を用いましょう. (情報倫理デジタルビデオ小品集5:個人情報紛失に備えるノウハウ)

各自のパソコンでのセキュリティソフトの設定を確認しましょう.

(1) 「スタート」「Windows システムツール」「コントロールパネル」の順にクリックし ます.

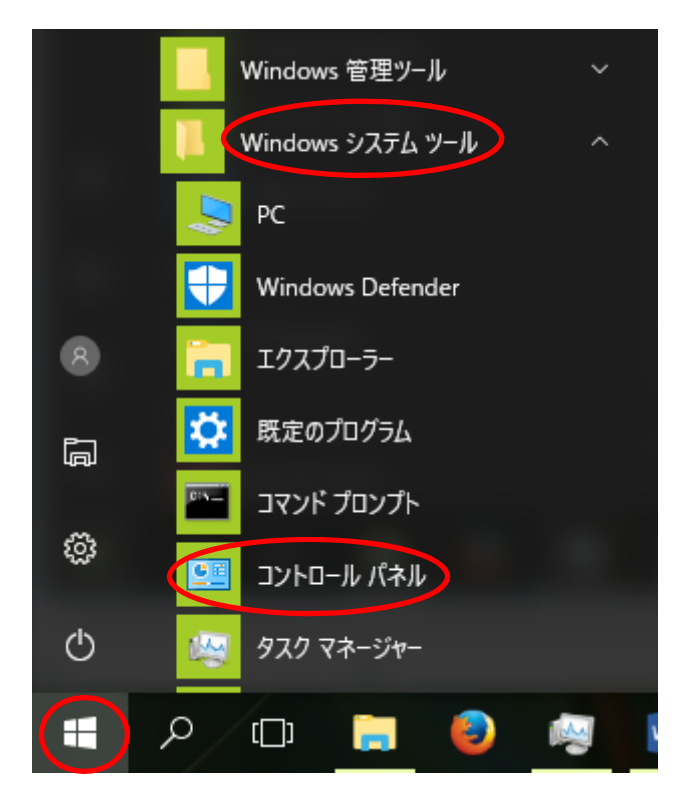

(2) 「システムとセキュリティ」をクリックします.

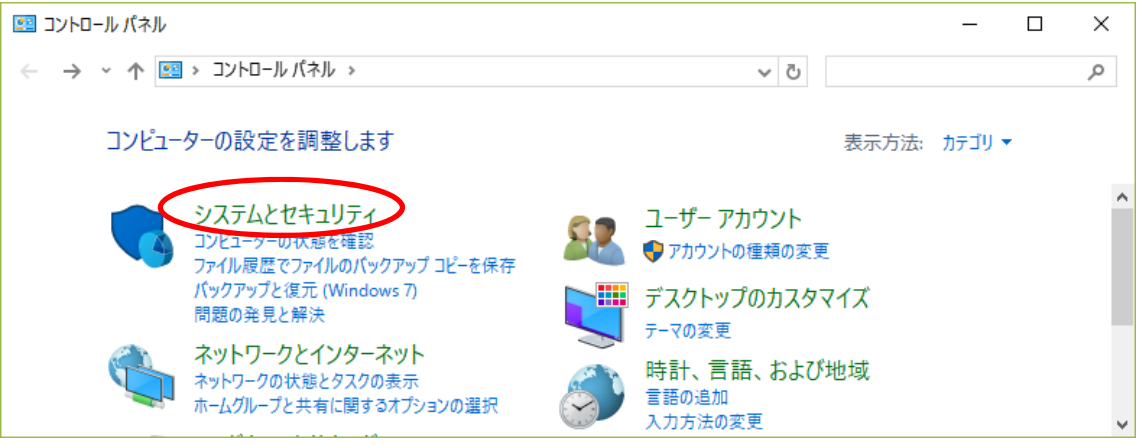

#### (3) 「セキュリティとメンテナンス」をクリックします.

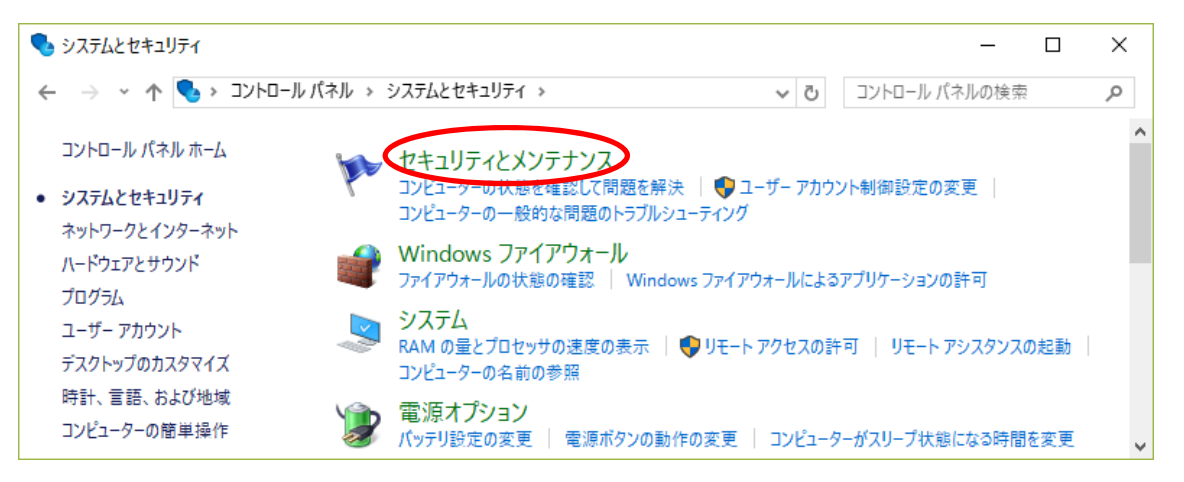

#### (4) 「セキュリティ」をクリックします.

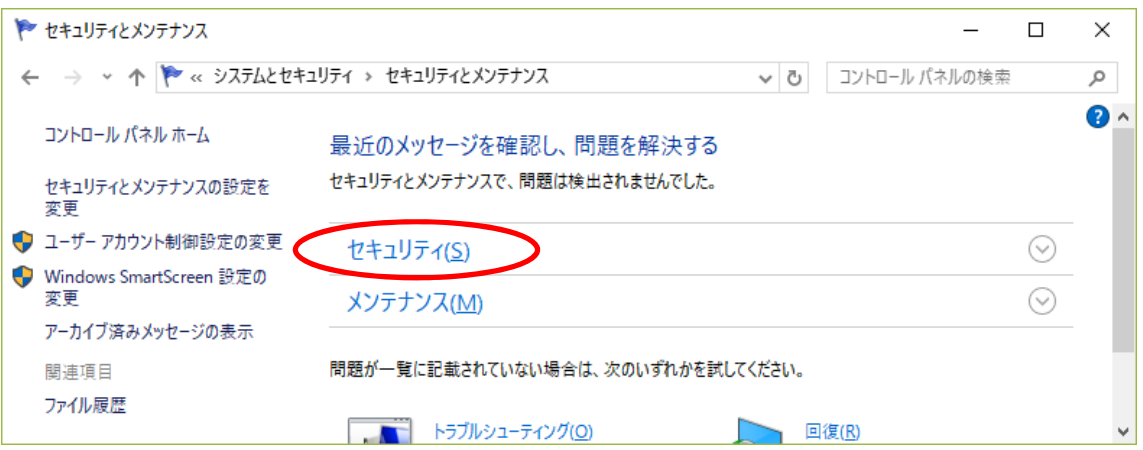

(5) ネットワークファイアウォール,ウイルス対策,インターネットセキュリティ設定 等が適切に設定されていることを確認しておきましょう。なお、以下の表示は、導 入したウイルス対策ソフトによって,異なります.

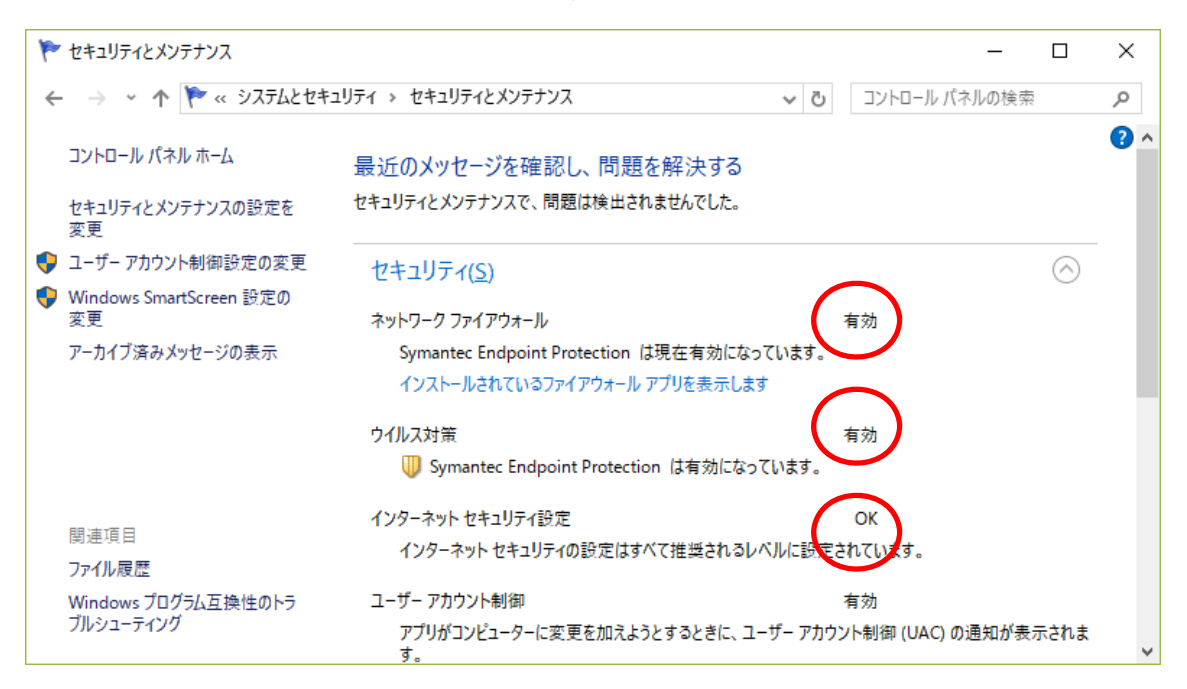

# 3 ネットワーク

#### 3.1 有線 LAN と無線 LAN

現在多く使われている有線 LAN は 1000BASE-TX です.1000 は伝送速度で 1Gbps(1 秒間に 1×10<sup>9</sup>ビットを伝送)を意味します. T はツイストペアケーブルを使うこと, X は用いられ ている伝送の方式を示します.一昔前は 100BASE-T,最近は 10GBASE-T もあります.なお, 東京千住キャンパスの有線 LAN(情報コンセント)は,すべて 1000BASE-T になっています.

無線 LAN の現在の主流の規格は IEEE802. 11 b/g/n/ac など. IEEE802. 11 b/g は 2.4GHz 帯 の周波数を使うため電子レンジと干渉します. Wi-Fi (ワイファイ) は無線 LAN の規格の中 で IEEE802.11 シリーズに合った機器の認証名です.

#### 3.2 インターネット

インター(inter)は相互、間といった意味の接頭辞. インターネットはローカルネット (LAN)を相互接続したものです. Web や電子メールをはじめ様々なサービスが使えます.

#### 3.3 IP アドレスと MAC アドレス

インターネットを利用するためにはネット上での住所にあたる IP アドレスが必要.IPv4 の規格では 32 ビットの 2 進数で決められています. 例えば 8 ビットずつに区切って 10 進 数に直して 133.20.248.30等と表現します.IPアドレスは世界共通で決められ唯一の数値. そのため,32 ビットでは数が足りず,128 ビットの IPv6 という規格に移行が始まり,現在 は併用されています. また, LAN カード等の機器に一意に割り当てられる 48 ビットの値を MAC アドレスと言います. MAC アドレスを物理アドレス, IP アドレスを論理アドレスとも呼 びます.

各自のパソコンで現在の IP アドレスがどう設定されているか確認してみましょう.

(1) 「スタート」「Windows システムツール」「コマンドプロンプト」の順にクリックし ます.

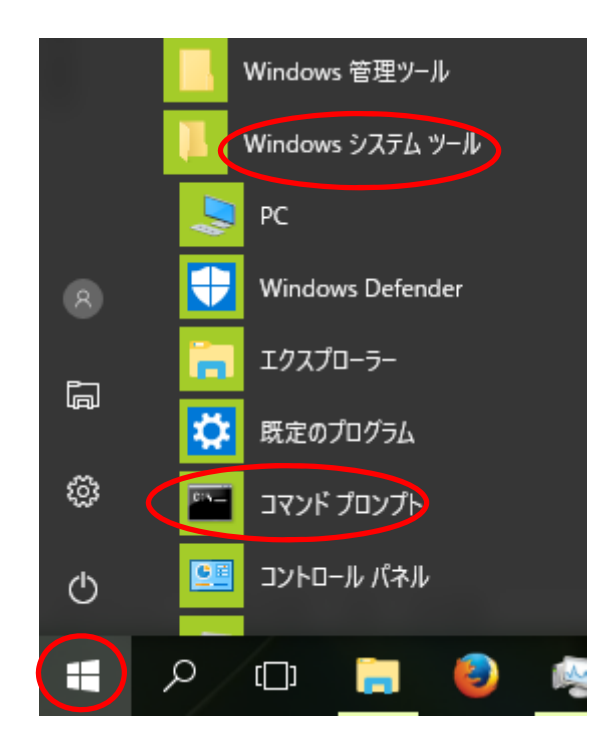

(2) 「ipconfig」と入力し,Enter キーを押します.出てきた結果から IP アドレスを探 してみましょう. Wireless LAN adapter Wi-Fi の下に表示されます.

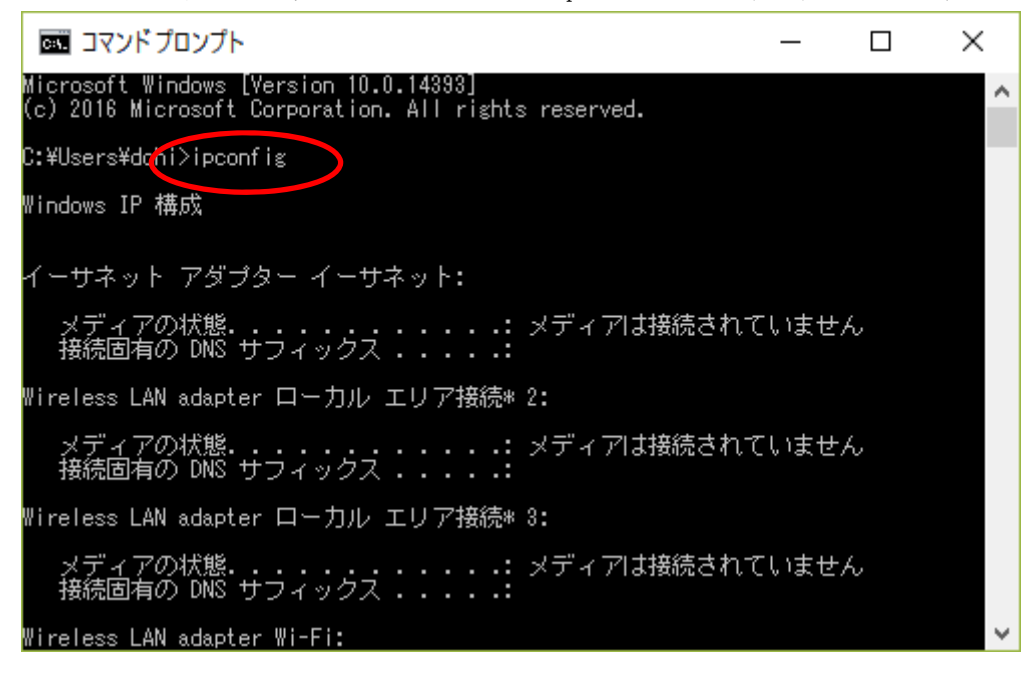

#### 3.4 DNS

インターネットを扱う際に,IP アドレスとドメイン名(www.dendai.ac.jp など)に相互 変換するシステムを DNS (Domain Name System) と呼びます.

各自のパソコンで現在のドメイン名とIPアドレスがどう変換されるか確認してみまし ょう.

- (1) 先ほど同様に「スタート」「Windows システムツール」「コマンドプロンプト」の順 にクリックします.
- (2) 「nslookup」と入力し, Enter キーを押します. 知っているドメイン名

www.dendai.ac.jp, www.yahoo.co.jp 等や IP アドレスを入力してみましょう.

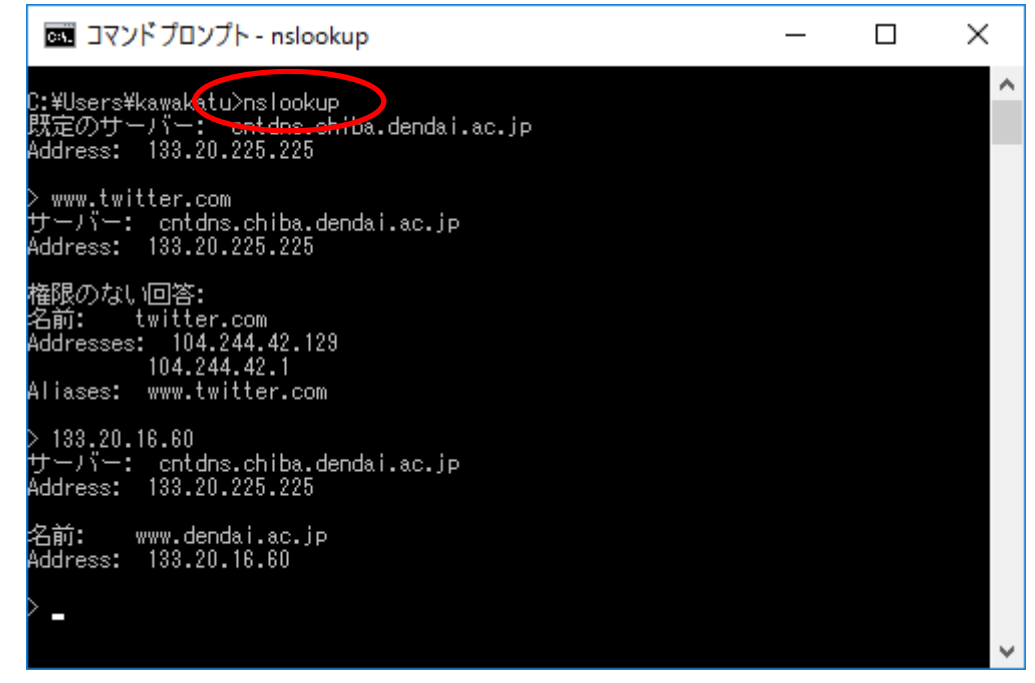

(3) nslookup を終了するときは,「quit」と入力し,Enter キーを押します.

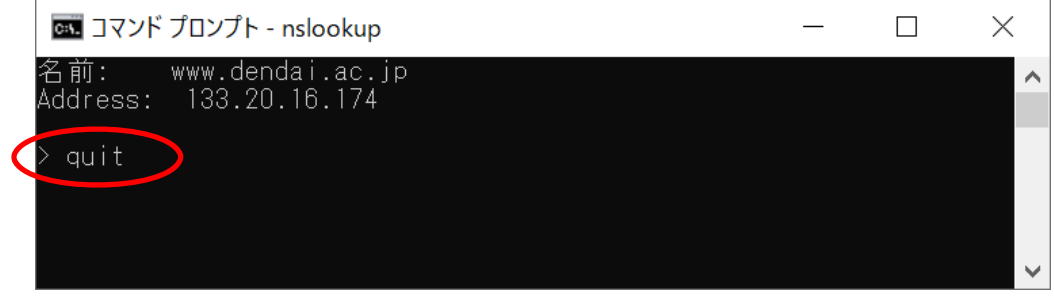

(4) コマンドプロンプトを終了するときは,「exit」と入力し,Enter キーを押すか,も しくは,ウインドウ右上の閉じるボタンをクリックします.

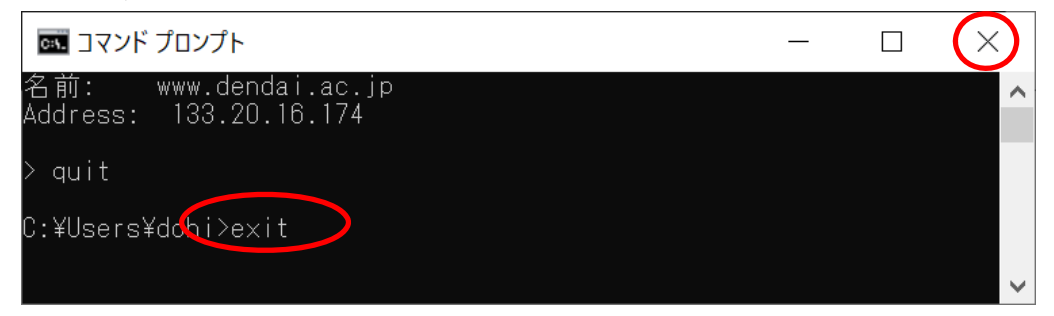

### 4 タスクマネージャ

みなさんが使用しているノート PC の状態(CPU, メモリ, ディスク, イーサネット, Wi-Fi) をタスクマネージャで表示することができます. ノート PC の反応が遅くなった場合. その 原因を探ることができます.

それでは,タスクマネージャを起動してみましょう.

(1) タスクバーのアイコンが表示されていない部分を「右クリック」し,「タスクマネー ジャ」をクリックします.

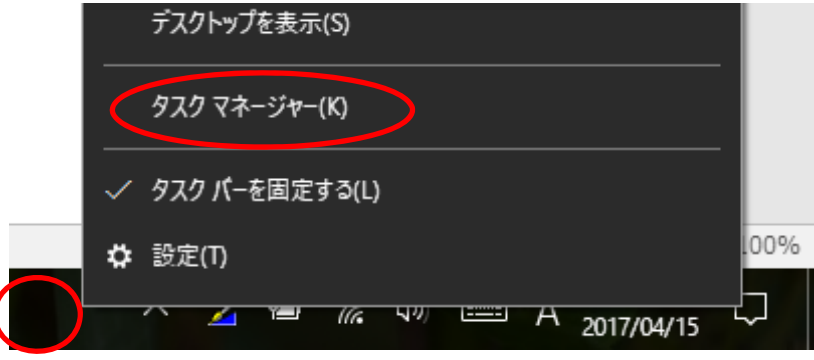

(2) 結果が表示されます.「パフォーマンス」タブをクリックし,「CPU」をクリックする と,その様子が右側にグラフで表示されます.

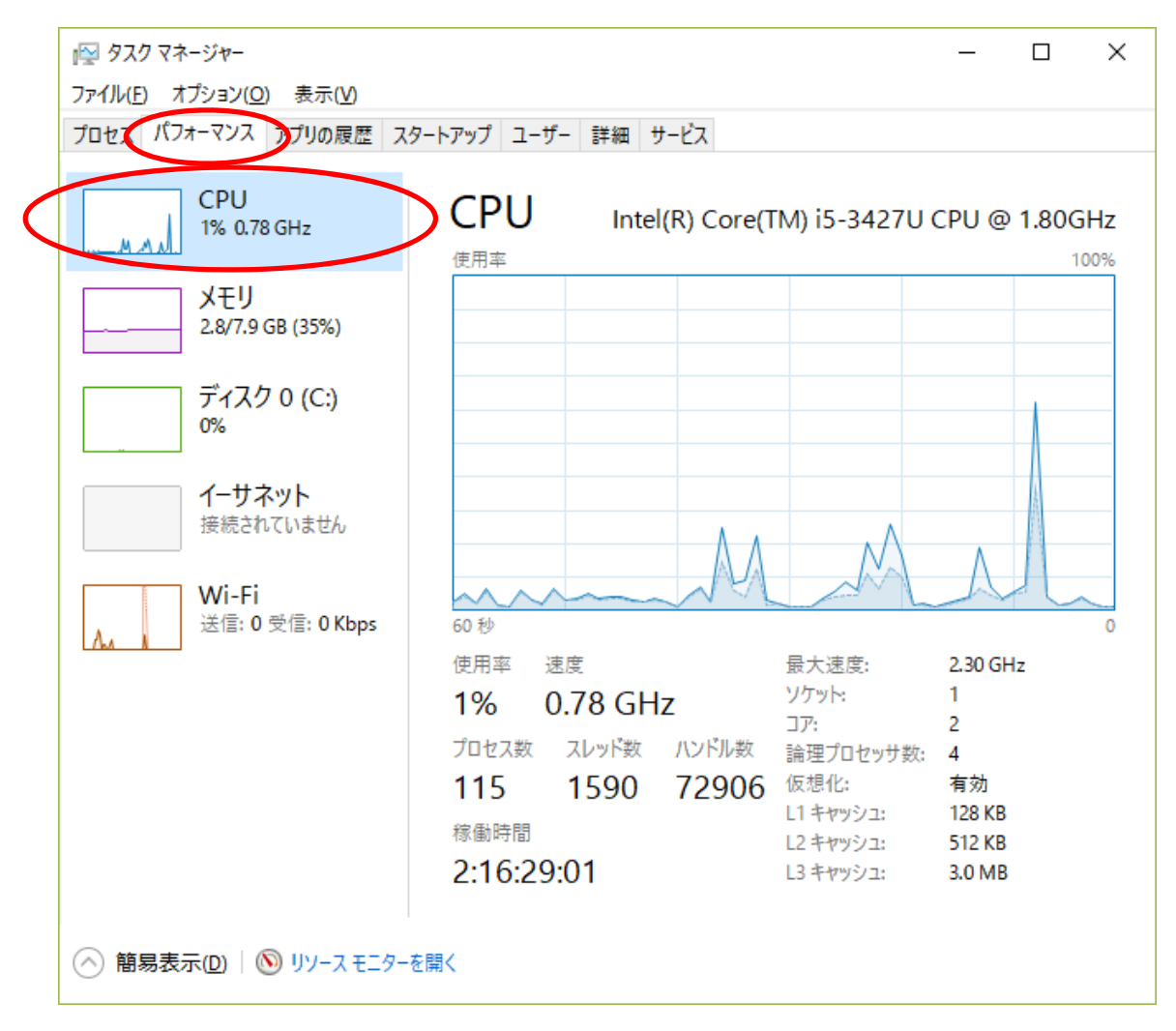

## 5 インターネット利用のマナー

#### 5.1 他人の迷惑にならない

皆さんがインターネットで発信する場合,限られた友人に送るだけの場合も含めて,書 いたことには責任が生じます. 冗談のつもりで書いたことが、名誉棄損、威力業務妨害, 偽計業務妨害になり逮捕されるという事例もあります.例えば熊本の地震の際に合成写真 と共に「ライオン放たれた」と投稿し偽計業務妨害容疑で20歳の男が逮捕された事件があ りました. 書き込む前に誰かに迷惑がかからないか、不快に思わないかを考えましょう. なお,他人の投稿をコピー,引用,リツイートする行為でも同じく責任が問われる可能性 があります.他の人がやっているから大丈夫、という事もありません.

#### 5.2 個人情報は記載しない

インターネットに書き込むことは世界に公表していることと同じです.公開範囲を限定 していても気をつけましょう.個人情報の流出によって,起きうる被害は次のようなもの です.

- ・ なりすまし 貴方のメールや SNS,ショッピングサイトで貴方になりすまして不正な書 き込みやサービスを不正利用される.
- ・ 架空請求や詐欺,脅迫 貴方の情報を使った架空請求や架空発注,詐欺に巻き込まれ ることがあります.何らかの知られたくない貴方の情報や関連する情報から脅迫も.

なお、設定によってはスマホなどで撮影した写真には GPS による位置情報が含まれるこ とがあります.そのまま投稿するとあなたの個人情報がそこから漏れることがありますの で,そうした設定はしないか,消去してから投稿しましょう.

自分のスマホや携帯電話での設定を確認してみましょう.IPhone なら設定→機能制限→ 位置情報で確認できます.

#### 5.3 著作権や肖像権に注意

他の人が書いた文章,絵,音楽などには著作権があり勝手に使う事はできません. 利用 には著作者の了解をもらう必要があります. また、人の容姿や写真には肖像権という権利 があり,これも勝手に使う事はできません.親しい友人の写真でも勝手に使う事は控えま しょう.

### 6 補足 ディジタルとアナログ(必要な学科だけ)

#### 6.1 ディジタルとアナログの違い

数値を表す際にアナログ(analog)は連続量、ディジタル(digital)は離散値、つまりとび とびの値(例 0.1, 0.2, 0.3, 0.4, …, この例では 0.1 ずつ離れている)を用いる. コ ンピュータ内やディジタルの回路や回線内では、0と1で表現されるディジタルである.あ る電圧レベルより上を 1,下を 0(あるいはその逆)とする. アナログはレコード,カセッ トテープなどで用いられてきた.ちなみに針で示すいわゆるアナログ時計の中身はディジ タル回路のものが現在は多い. ディジタルの特徴は, 劣化しにくい (ノイズに強い, ある 程度なら復元可能)、コンピュータで様々な処理が可能など.

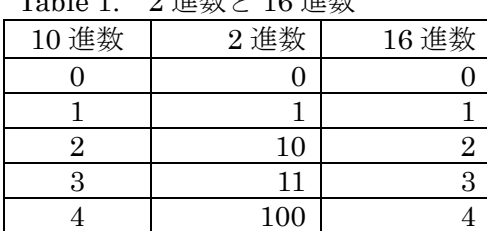

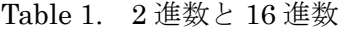

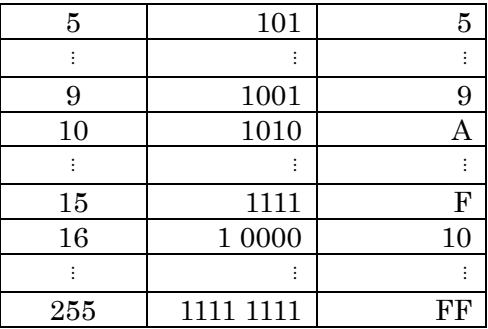

#### 6.2 2 進数

2 進数は 0 と 1 だけで数値を表現する方法. Table 1. に 10 進数との対応を示す. 2 進数 1桁をビット(bit)と呼ぶ. また, 8 ビットを1バイトと呼ぶ. 2 進数の重みは 2 桁目が 2, 3 桁目が 4,4桁目が 8, n 桁目は 2n-1.

 $2$  進数から 10 進数へ) 1 1001<sub>2</sub> = 2<sup>4+23+20</sup> = 16+8+1 = 25

10 進数の 1 桁目を取り出すには,その数を 10 で割った余りを考えればよい(例えば,231 の1桁目を取り出す. 231÷10=23 …1). 10 進数を 2 進数に変換するには、2 で割った余り が2進数の最下位桁,その商を更に2で割った余りがその次の桁,これを商が0になるま で繰り返す.

例) 2610を 2 進数に変換する.

 $26 \div 2 = 13 \dots 0$  $13 \div 2=6$  ...1  $6 \div 2 = 3 \dots 0$  $3 \div 2 = 1 \dots 1$ 1÷2=0 ... 1  $\downarrow$ って, 26<sub>10</sub>= 1 1010<sub>2</sub> 並べる順番に注意!! 順 番を逆にしてしまう人が多 いので注意しましょう.